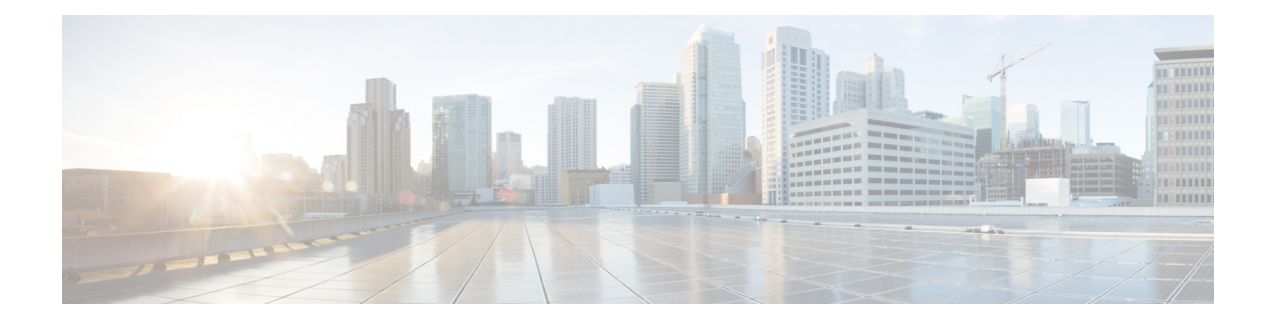

# **System Management**

The following topics explain how to perform system management tasks such as updating system databases and backing up and restoring the system.

- [Installing](#page-0-0) Software Updates, on page 1
- Backing Up and [Restoring](#page-6-0) the System, on page 7
- Auditing and Change [Management,](#page-11-0) on page 12
- Exporting the Device [Configuration,](#page-17-0) on page 18
- [Managing](#page-17-1) FDM and FTD User Access, on page 18
- [Rebooting](#page-23-0) or Shutting Down the System, on page 24
- [Troubleshooting](#page-24-0) the System, on page 25
- Uncommon [Management](#page-35-0) Tasks, on page 36

# <span id="page-0-0"></span>**Installing Software Updates**

You can install updates to the system databases and to the system software. The following topics explain how to install these updates.

# **Updating System Databases and Feeds**

The system uses several databases and Security Intelligence feeds to provide advanced services. Cisco provides updates to these databases and feeds so that your security policies use the latest information available.

## **Overview of System Database and Feed Updates**

FTD uses the following databases and feeds to provide advanced services.

## **Intrusion rules**

As new vulnerabilities become known, the Cisco Talos Intelligence Group (Talos) releases intrusion rule updates that you can import. These updates affect intrusion rules, preprocessor rules, and the policies that use the rules.

Intrusion rule updates provide new and updated intrusion rules and preprocessor rules, modified states for existing rules, and modified default intrusion policy settings. Rule updates may also delete rules, provide new rule categories and default variables, and modify default variable values.

For changes made by an intrusion rule update to take effect, you must redeploy the configuration.

Intrusion rule updates may be large, so import rules during periods of low network use. On slow networks, an update attempt might fail, and you will need to retry.

## **Geolocation database (GeoDB)**

The Cisco Geolocation Database (GeoDB) is a database of geographical data (such as country, city, coordinates) associated with routable IP addresses.

GeoDB updates provide updated information on physical locations that your system can associate with detected routable IP addresses. You can use geolocation data as a condition in access control rules.

The time needed to update the GeoDB depends on your appliance; the installation usually takes 30 to 40 minutes. Although a GeoDB update does not interrupt any other system functions (including the ongoing collection of geolocation information), the update does consume system resources while it completes. Consider this when planning your updates.

## **Vulnerability database (VDB)**

The Cisco Vulnerability Database (VDB) is a database of known vulnerabilities to which hosts may be susceptible, as well as fingerprints for operating systems, clients, and applications. The firewall system correlates the fingerprints with the vulnerabilities to help you determine whether a particular host increases your risk of network compromise. The Cisco Talos Intelligence Group (Talos) issues periodic updates to the VDB.

The time it takes to update vulnerability mappings depends on the number of hosts in your network map. You may want to schedule the update during low system usage times to minimize the impact of any system downtime. As a rule of thumb, divide the number of hosts on your network by 1000 to determine the approximate number of minutes to perform the update.

After you update the VDB, you must redeploy configurations before updated application detectors and operating system fingerprints can take effect.

#### **Cisco Talos Intelligence Group (Talos) Security Intelligence Feeds**

Talos provides access to regularly updated intelligence feeds for use in Security Intelligence policies. Sites representing security threats such as malware, spam, botnets, and phishing appear and disappear faster than you can update and deploy custom configurations. These feeds contain addresses and URLs for known threats. When the system updates a feed, you do not have to redeploy. The new lists are used for evaluating subsequent connections.

#### **URL Category/Reputation Database**

The system obtains the URL category and reputation database from Cisco Collective Security Intelligence (CSI). If you configure URL filtering access control rules that filter on category and reputation, requested URLs are matched against the database. You can configure database updates and some other URL filtering preferences on **System Settings** > **URL Filtering Preferences**. You cannot manage URL category/reputation database updates the same way you manage updates for the other system databases.

## <span id="page-1-0"></span>**Updating System Databases**

You can manually retrieve and apply system database updates at your convenience. Updates are retrieved from the Cisco support site. Thus, there must be a path to the internet from the system's management address.

Alternatively, you can retrieve the update packages from the internet yourself, then upload them from your workstation. This method is primarily meant for air-gapped networks, where there is no path to the internet for retrieving the updates from Cisco. Download the updates from software.cisco.com from the same folders where you would download system software upgrades.

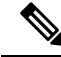

In May 2022 we split the GeoDB into two packages: a country code package that maps IP addresses to countries/continents, and an IP package that contains additional contextual data associated with routable IP addresses. The FDM does not and has never used the information in the IP package. This split saves significant disk space in locally managed FTD deployments. If you are getting the GeoDB from Cisco yourself, make sure you get the country code package, which has the same file name as the old all-in-one package: Cisco\_GEODB\_Update-*date*-*build*. **Note**

You can also set up a regular schedule to retrieve and apply database updates. Because these updates can be large, schedule them for times of low network activity.

**Note**

While a database update is in progress, you might find that the user interface is sluggish to respond to your actions.

## **Before you begin**

To avoid any potential impact to pending changes, deploy the configuration to the device before manually updating these databases.

Please be aware that VDB and URL category updates can remove applications or categories. You need to update any access control or SSL decryption rules that use these deprecated items before you can deploy changes.

#### **Procedure**

**Step 1** Click **Device**, then click **View Configuration** in the Updates summary.

This opens the Updates page. Information on the page shows the current version for each database and the last date and time each database was updated.

- **Step 2** To manually update a database, click one of the following options in the section for that database:
	- **Update from Cloud**—To have the FDM retrieve the update package from Cisco. This is the easiest and most reliable method, but there must be a path to the internet to use it.
	- **(down arrow)** > **Select File**—To select the update package from your workstation or a drive connected to your workstation.

Rule and VDB updates require a configuration deployment to make them active. When you update from the cloud, you are asked whether you want to deploy now; click **Yes**. If you click **No**, remember to initiate a deployment job at your earliest convenience.

If you upload your own file, you must always deploy the changes manually.

- **Step 3** (Optional) To set up a regular database update schedule:
	- a) Click the **Configure** link in the section for the desired database. If there is already a schedule, click **Edit**.

The update schedules for the databases are separate. You must define the schedules separately.

b) Set the update start time:

- The frequency of the update (Daily, Weekly, or Monthly).
- For weekly or monthly, the days of the week or month you want the update to occur.
- The time you want the update to start. The time you specify is adjusted for Daylight Savings Time, so it will move an hour forward or backward whenever the time is adjusted in your area. You must edit the schedule at the time change if you want to keep this exact time throughout the year.
- c) For Rule or VDB updates, select the **Automatically Deploy the Update** checkbox if you want the system to deploy the configuration whenever the database is updated.

The update is not effective until it is deployed. The automatic deployment also deploys any other configuration changes that are not yet deployed.

- d) Click **Save**.
- If you want to remove a recurring schedule, click the **Edit** link to open the scheduling dialog box, then click the **Remove** button. **Note**

## **Updating Cisco Security Intelligence Feeds**

Cisco Talos Intelligence Group (Talos) provides access to regularly updated Security Intelligence feeds. Sites representing security threats such as malware, spam, botnets, and phishing appear and disappear faster than you can update and deploy custom configurations. When the system updates a feed, you do not have to redeploy. The new lists are used for evaluating subsequent connections.

If you want strict control over when the system updates a feed from the Internet, you can disable automatic updates for that feed. However, automatic updates ensure the most up-to-date, relevant data.

## **Procedure**

**Step 1** Click **Device**, then click **View Configuration** in the Updates summary.

This opens the Updates page. Information on the page shows the current version for the**Security Intelligence Feeds** and the last date and time the feeds were updated.

**Step 2** To manually update the feeds, click **Update Now** in the **Security Intelligence Feeds** group.

If you manually update the feeds on one unit in a high availability group, you need to also manually update them on the other unit to ensure consistency.

- **Step 3** (Optional.) To configure a regular update frequency:
	- a) Click the **Configure** link in the section for Cisco Feeds. If there is already a schedule, click **Edit**.
	- b) Select the desired frequency.

The default is **Hourly**. You can also set a **Daily** update (specify the time of day) or **Weekly** update (select the days of the week and time of day). The time you specify is adjusted for Daylight Savings Time, so it will move an hour forward or backward whenever the time is adjusted in your area. You must edit the schedule at the time change if you want to keep this exact time throughout the year.

Click **Delete** to prevent automatic updates.

c) Click **OK**.

# **Upgrading FTD**

Use this procedure to upgrade a standalone FTD device. If you need to update FXOS, do that first. To upgrade high availability threat defense, see Upgrading High [Availability](fptd-fdm-config-guide-660_chapter10.pdf#nameddest=unique_262) FTD.

# $\bigtriangleup$

**Caution**

Traffic is dropped while you upgrade. Even if the system appears inactive, do not manually reboot or shut down during upgrade; you could place the system in an unusable state and require a reimage. If you encounter issues with the upgrade, including a failed upgrade or unresponsive appliance, contact Cisco TAC.

For details on these and other issues you may encounter during upgrade, see [Troubleshooting](#page-5-0) Threat Defense [Upgrades,](#page-5-0) on page 6.

## **Before you begin**

Complete the pre-upgrade checklist. Make sure your deployment is healthy and successfully communicating.

 $\Omega$ 

The pre-upgrade checklist includes planning (starting with reading the Cisco Firepower Release Notes), taking backups, obtaining upgrade packages, and performing associated upgrades (such as FXOS for the Firepower 4100/9300). It also includes checks for necessary configuration changes, disk space checks, and checks for both running and scheduled tasks. You can use the checklist in the Cisco [Firepower](https://www.cisco.com/c/en/us/td/docs/security/secure-firewall/upgrade/device-manager/710/upgrade-fdm-710/upgrade-threat-defense.html) Threat Defense Upgrade Guide for [Firepower](https://www.cisco.com/c/en/us/td/docs/security/secure-firewall/upgrade/device-manager/710/upgrade-fdm-710/upgrade-threat-defense.html) Device Manager, Version 7.1. **Tip**

## **Procedure**

**Step 1** Select **Device**, then click **View Configuration** in the Updates panel. The System Upgrade panel shows the currently running software version and any upgrade package that you have already uploaded.

**Step 2** Upload the upgrade package.

You can upload one package only. If you upload a new package, it replaces the old one. Make sure you have the correct package for your target version and device model. Click **Browse** or **Upload Another File** to begin the upload.

**Step 3** Perform final pre-upgrade checks.

Revisit the pre-upgrade checklist. Make sure you have completed all relevant tasks, especially the final checks.

**Step 4** Click **Install** to start the upgrade and reboot the device.

You are automatically logged off. Traffic is dropped while you upgrade. For the ISA 3000 only, if you configured hardware bypass for power failure, traffic is dropped during the upgrade but is passed without inspection while the device completes its post-upgrade reboot.

**Step 5** Log back in when you can and verify upgrade success.

The Device Summary page shows the currently running software version.

- **Step 6** Complete post-upgrade tasks.
	- a) Update system databases. If you do not have automatic updates configured for intrusion rules, VDB, and GeoDB, update them now.
	- b) Complete any other required post-upgrade configuration changes.
	- c) Deploy.

# <span id="page-5-0"></span>**Troubleshooting Threat Defense Upgrades**

These issues can occur when you are upgrading any device, whether standalone or in a high availability pair. To troubleshoot issues specific to high availability upgrades, see [Troubleshooting](fptd-fdm-config-guide-660_chapter10.pdf#nameddest=unique_263) High Availability Threat Defense [Upgrades](fptd-fdm-config-guide-660_chapter10.pdf#nameddest=unique_263).

#### **Upgrade package errors.**

To find the correct upgrade package, select or search for your model on the Cisco Support & Download site, then browse to the software download page for the appropriate version. Available upgrade packages are listed along with installation packages, hotfixes, and other applicable downloads. Upgrade package file names reflect the platform, package type (upgrade, patch, hotfix), software version, and build.

Upgrade packages from Version 6.2.1+ are signed, and terminate in .sh.REL.tar. Do not untar signed upgrade packages. Do not rename upgrade packages or transfer them by email.

### **Cannot reach the device at all during upgrade.**

Devices stop passing traffic during the upgrade or if the upgrade fails. Before you upgrade, make sure traffic from your location does not have to traverse the device itself to access the device's management interface.

### **Device appears inactive or is unresponsive during upgrade.**

Contact Cisco TAC.

 $\bigwedge$ 

**Caution**

Even if the system appears inactive, do *not* manually reboot or shut down during upgrade. You could place the system in an unusable state and require a reimage.

## **Upgrade is successful but the system does not function to your expectations.**

First, make sure that cached information gets refreshed. Do not simply refresh the browser window to log back in. Instead, delete any "extra" path from the URL and reconnect to the home page; for example, http://threat-defense.example.com/.

If you continue to have issues and need to return to an earlier release, you must reimage.

### **Upgrade fails.**

Contact Cisco TAC.

# **Reimaging the Device**

Reimaging a device involves wiping out the device configuration and installing a fresh software image. The intention of reimaging is to have a clean installation with a factory default configuration.

You would reimage the device in these circumstances:

- You want to convert the system from ASA Software to FTD Software. You cannot upgrade a device running an ASA image to one running a FTD image.
- The device is running a pre-6.1.0 image, and you want to upgrade to 6.1 or a later image and configure the device using the FDM. You cannot use the FMC to upgrade a pre-6.1 device and then switch to local management.
- The device is not functioning correctly and all attempts at fixing the configuration have failed.

For information on how to reimage a device, see *Reimage the Cisco ASA or Threat Defense Device* or the *Threat Defense Quick Start* guide for your device model. These guides are available at [http://www.cisco.com/c/en/us/support/security/firepower-ngfw/products-installation-guides-list.html.](http://www.cisco.com/c/en/us/support/security/firepower-ngfw/products-installation-guides-list.html)

# <span id="page-6-0"></span>**Backing Up and Restoring the System**

You can back up the system configuration so that you can restore the device if the configuration becomes corrupted due to subsequent miss-configuration or physical mishap.

You can restore a backup onto a replacement device only if the two devices are the same model and are running the same version of the software (including the build number, not just the same point release). Do not use the backup and restore process to copy configurations between appliances. A backup file contains information that uniquely identifies an appliance, so that it cannot be shared in this manner.

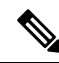

The backup does not include the management IP address configuration. Thus, when you recover a backup file, the management address is not replaced from the backup copy. This ensures that any changes you made to the address are preserved, and also makes it possible to restore the configuration on a different device on a different network segment. **Note**

Backups include the configuration only, and not the system software. If you need to completely reimage the device, you need to reinstall the software, then you can upload a backup and recover the configuration.

The configuration database islocked during backup. You cannot make configuration changes during a backup, although you can view policies, dashboards, and so forth. During a restore, the system is completely unavailable.

The table on the Backup and Restore page lists all existing backup copies that are available on the system, including the file name of the backup, the date and time it was created, and the file size. The type of backup (manual, scheduled, or recurring) is based on how you directed the system to create that backup copy.

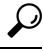

Backup copies are created on the system itself. You must manually download backup copies and store them on secure servers to ensure that you have the backup copies you need for disaster recovery. The system maintains up to 3 backup copies on the device. New backups replace the oldest backup. **Tip**

The following topics explain how to manage backup and restore operations.

# **Backing Up the System Immediately**

You can start a backup whenever you want.

#### **Procedure**

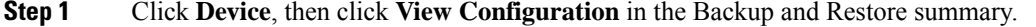

This opens the Backup and Restore page. The table lists all existing backup copies that are available on the system.

## **Step 2** Click **Manual Backup** > **Back Up Now**.

**Step 3** Enter a name for the backup and optionally a description.

If you decide you want to perform the backup at a future time rather than immediately, you can click**Schedule** instead.

**Step 4** (Optional.) Select the **Encrypt File** option to encrypt the backup file.

If you select the option, you must enter the **Password**(and **Confirm Password**) that will be required to restore the backup file.

#### **Step 5** (ISA 3000 only.) Select the **Location of Backup Files**.

You can create the backup on the **Local Hard Disk** or on the **SD Card**. The benefit of using the SD card is that you can use the card to recover the configuration to a replacement device.

## **Step 6** Click **Back Up Now**.

The system starts the backup process. When the backup is complete, the backup file will appear in the table. You can then download the backup copy to your system and store it elsewhere, if desired.

You can leave the Backup and Restore page after initiating the backup. However, the system will likely be sluggish, and you should consider pausing your work to allow the backup to complete.

In addition, the system will acquire locks on the configuration database during parts or all of the backup, which can prevent you from making changes for the duration of the backup process.

# **Backing Up the System at a Scheduled Time**

You can set up a scheduled backup to back up the system at a specific future date and time. A scheduled backup is a one-time occurrence. If you want to create a backup schedule to regularly create backups, configure a recurring backup instead of a scheduled backup.

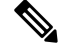

**Note** If you want to delete the schedule for a future backup, edit the schedule and click **Remove**.

## **Procedure**

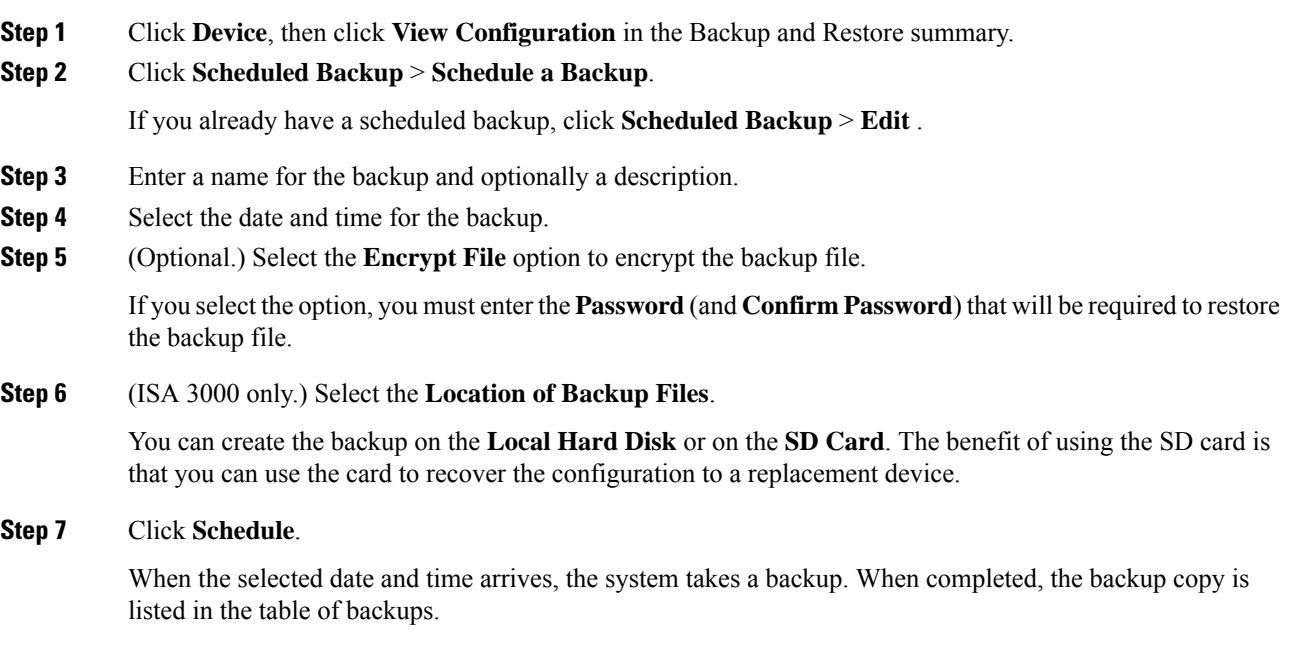

# **Setting Up a Recurring Backup Schedule**

at 23:00 hours (11 PM).

You can set up a recurring backup to back up the system on a regular schedule. For example, you could take a backup every Friday at midnight. A recurring backup schedule helps ensure that you always have a set of recent backups.

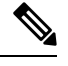

**Note** If you want to delete a recurring schedule, edit the schedule and click **Remove**.

## **Procedure**

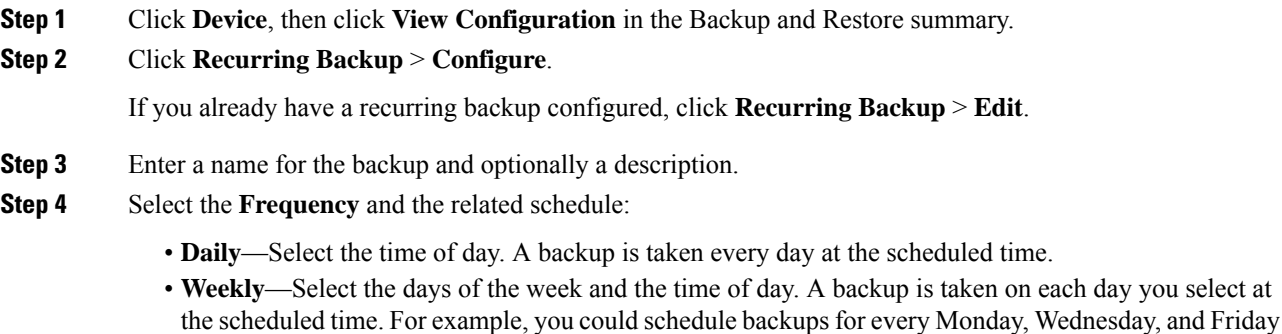

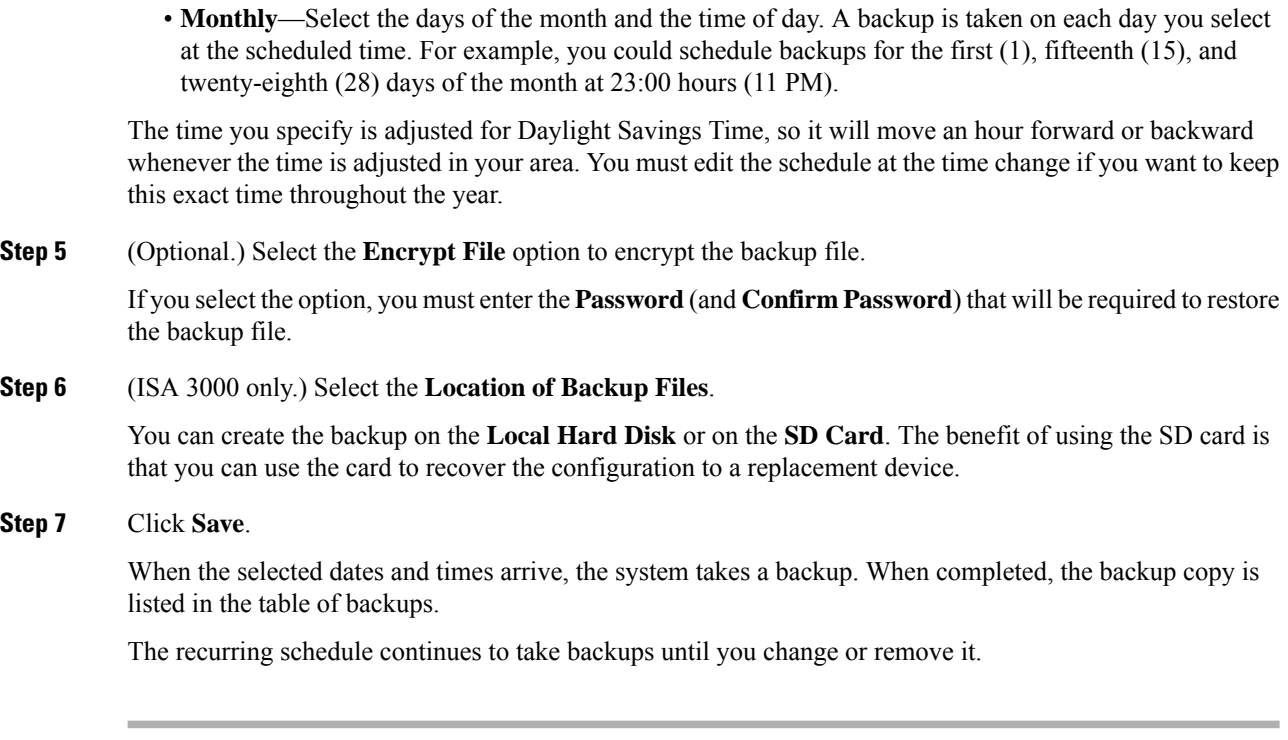

# **Restoring a Backup**

You can restore backups as needed so long as the device is running the same software version (including build number) as it was running when you took the backup. You can restore a backup onto a replacement device only if the two devices are the same model and are running the same version of the software (including build number).

However, you cannot restore a backup if the device is part of a high availability pair. You must first break HA from the **Device** > **High Availability** page, then you can restore the backup. If the backup includes the HA configuration, the device will rejoin the HA group. Do not restore the same backup on both units, because they would then both go active. Instead, restore the backup on the unit you want to go active first, then restore the equivalent backup on the other unit.

If the backup copy you want to restore is not already on the device, you must upload the backup first before restoring it.

During a restore, the system is completely unavailable.

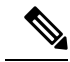

**Note**

The backup does not include the management IP address configuration. Thus, when you recover a backup file, the management address is not replaced from the backup copy. This ensures that any changes you made to the address are preserved, and also makes it possible to restore the configuration on a different device on a different network segment.

## **Procedure**

**Step 1** Click **Device**, then click **View Configuration** in the Backup and Restore summary.

This opens the Backup and Restore page. The table lists all existing backup copies that are available on the system.

- **Step 2** If the backup copy that you want to restore is not in the list of available backups, click **Upload** > **Browse** and upload the backup copy.
- **Step 3** Click the restore icon  $\left( \bullet \right)$  for the file.

You are asked to confirm the restore. By default, the backup copy will be deleted after the restore, but you can select **Do not remove the backup after restoring** to keep it before proceeding with the restore.

If the backup file was encrypted, you must enter the **Password** that is required to open the file and unencrypt it.

The system will reboot after restore completes.

- After the system reboots, it automatically checks for Vulnerability Database (VDB), Geolocation, and Rules database updates, and downloads them if needed. Because these updates can be large, the initial attempt might fail. Please check the task list, and if a download failed, manually download an update as described in Updating System [Databases,](#page-1-0) on page 2. The system also redeploys policies. Any subsequent deployment will fail until the update is successful. **Note**
- **Step 4** If necessary, click **Device** > **Smart License** > **View Configuration**, re-register the device, and re-enable the required optional licenses.

If you restore the backup to the same device from which it was taken, the license states are returned to those that existed at the time of the backup. If you made subsequent changes, such as enabling or disabling a license, you must redo those changes.

If you restore the backup on a different device, for example, because you are replacing a device, the new device is unregistered. You must re-register the device and enable the optional licenses that you require. If the restore includes an HA configuration, the device will not attempt to join the HA group. You must first register the device, and then manually deploy the configuration.

If you are using Permanent License Reservation, and there is a mismatch between the license state on the device and in CSSM, in most cases you need to contact Cisco TAC to resolve the problem.

# **Replacing an ISA 3000 Device**

The ISA 3000 has an SD card that you can remove and insert in another ISA 3000 device. If you create system backups on the SD card, you can use this capability to easily replace a device. You simply take the SD card from the failing device and insert it in the new device. The backups are then available for you to restore.

To ensure that you have the necessary backups, configure the backup job to create the backup on the SD card.

# **Managing Backup Files**

As you create new backups, the backup files are listed on the Backup and Restore page. Backup copies are not retained indefinitely: as disk space usage on the device reaches the maximum threshold, older backup copies are deleted to make room for newer ones. In addition, when you install any upgrade other than a hot fix, all backup files are deleted. Thus, you should regularly manage the backup files to ensure that you have the specific backup copies you most want to keep.

You can do the following to manage your backup copies:

- Download files to secure storage—To download a backup file to your workstation, click the download icon  $(\bullet)$  for the file. You can then move the file to your secure file storage.
- Upload a backup file to the system—If you want to restore a backup copy that is no longer available on the device, click **Upload** > **Browse File** and upload it from your workstation. You can then restore it.

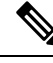

**Note**

Uploaded files may be renamed to match the original filename. Also, if there are more than 10 backup copies already on the system, the oldest one will be deleted to make room for the uploaded file. You cannot upload files that were created by an older software version.

- Restore a backup—To restore a backup copy, click the restore icon  $($   $)$  for the file. The system is unavailable during restore, and will reboot after restore completes. You should deploy the configuration after the system is up and running.
- Delete a backup file—If you no longer want a particular backup, click the delete icon  $\left( \bullet \right)$  for the file. You are asked to confirm the deletion. Once deleted, you cannot recover the backup file.

# <span id="page-11-0"></span>**Auditing and Change Management**

You can view status information about system events and actions that users have taken. This information can help you audit the system and ensure that the system is being managed properly.

Click **Device** > **Device Administration** > **Audit Log** to see the audit log. In addition, you can find system management information by clicking the **Task List** or **Deployment** icon buttons in the upper right corner.

The following topics cover some of the main concepts and tasks for system auditing and change management.

# <span id="page-11-1"></span>**Audit Events**

The audit log can include the following types of event:

## **Custom Feed Update Event, Custom Feed Update Failed**

These events indicate a successfully completed or failed update to a custom Security Intelligence feed. The details include who started the update and information about the feed that was being updated.

#### **Deployment Completed, Deployment Failed:** *job name* **or** *entity name*

These events indicate a successfully completed or failed deployment job. The details include who started the job and information about the job entity. Failed jobs include the error message related to the failure.

The details also include a **Differences View** tab, which shows the changes that were deployed to the device in the job. This is the combination of all the Entity change events for the deployed entities.

To filter on these events, simply click the **Deployment History** pre-defined filter. Note that the event type for these events is Deployment Event, you cannot filter on completed or failed events only.

The event name includesthe user-defined job name (if you configure one), or "User (*username*) Triggered Deployment." There are also "Device Setup Automatic Deployment" and "Device Setup Automatic Deployment (Final Step)" jobs that occur during the device setup wizard.

## **Entity Created, Entity Updated, Entity Deleted:** *entity name* **(***entity type***)**

These events indicate that a change was made to the identified entity or object. The entity details include who made the change, as well as the entity name, type, and ID. You can filter on these items. The details also include a **Differences View** tab, which shows the changes that were made to the object.

#### **HA Action Event**

These events relate to actions on the high availability configuration, either actions that you initiated, or actions that the system initiated. HA Action Event is the event type, but the event names are one of the following:

- **HA Suspended**—You intentionally suspended HA on the system.
- **HA Resumed**—You intentionally resumed HA on the system.
- **HA Reset**—You intentionally reset HA on the system.
- **HA Failover: Unit Switched Modes**—Either you intentionally switched modes, or the system failed over due to health metric violations. The message indicates that the active peer became standby, or the standby peer became active.

### **Interface List Scanned**

This event indicates that you scanned for changes in the interface inventory.

#### **Pending Changes Discarded**

This event indicates that you deleted all pending changes. Any changes indicated in Entity Created, Entity Updated, and Entity Deleted events between this event and the previous Deployment Completed event are removed, and the state of the affected objects is returned to the last deployed version.

#### **Task Started, Task Completed, Task Failed**

The task events indicate the start and end of a job initiated either by the system or a user. These two events are consolidated into a single task in the task list, which you can see by clicking the **Task List** button in the upper right corner.

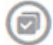

Tasks include actions such as deployment jobs and manual or scheduled database updates. Any item in the task list will correspond to two task events in the audit log, an indication of the start of the task, and either a successful completion or a failure.

#### **User Logged In, User Logged Out:** *username*

These events show the time and source IP address for the user logging into and out of the FDM. The User Logged Out event occurs for both active log outs and automatic log outs due to idle time being exceeded.

These events do not relate to RA VPN users establishing connections with the device. They also do not include log in/log out to the device CLI.

# **Viewing and Analyzing the Audit Log**

The audit log includes information about system-initiated and user-initiated events such as deployment jobs, database updates, and login/logout of the FDM.

For an explanation of the types of event you can see in the log, see Audit [Events,](#page-11-1) on page 12.

## **Procedure**

- **Step 1** Click **Device**, then click the **Device Administration** > **View Configuration** link.
- **Step 2** Click **Audit Log** in the table of contents if it is not already selected.

Events are grouped by date, and within a day, by time, with the most recent date/time at the top of the list. Initially, each event is collapsed, so you see only the time, event name, user who initiated the event, and source IP address of the user. "System" for user and IP address means that the device itself initiated the event.

You can do the following:

- Click **>** next to the event name to open it and see the event details. Click the icon again to close the event. Many events have a simple list of event attributes, such as event type, user name, source IP address, and so forth. However, Entity and Deployment events have two tabs:
	- **Summary** shows the basic event attributes.
	- **Differences View** shows a comparison of the existing "deployed" configuration with the changes made as part of the event. For deployment jobs, this view can be long and require scrolling. It sums up all differences from the Entity event changes that were part of the deployment job.
- Select a different time range from the drop-down list to the right of the filter field. The default is to view events from the past 2 weeks, but you can change that to the last 24 hours, 7 days, month, or 6 months. Click **Custom** to specify an exact range by entering the start and end date and time.
- Click any link in the log to add a search filter for that item. The list updates so that only those events that include the item are shown. You can also simply click in the **Filter** box and build a filter directly. There are some pre-defined filters beneath the filter box that you can click to load the related filter criteria. For detailed information on filtering the events, see [Filtering](#page-14-0) the Audit Log, on page 15.
- Reload the browser page to refresh the log with the latest events.

# <span id="page-14-0"></span>**Filtering the Audit Log**

You can apply a filter to the audit log to narrow your view to certain types of message only. Each element in the filter is an exact, complete match. For example, "User = admin" shows only those events initiated by the user with the name **admin**.

You can use the following techniques, alone or in combination, to build a filter. The list is automatically updated each time you add a filter element.

#### **Click a Predefined Filter**

Beneath the **Filter** field are the predefined filters. Simply click a link to load the filter. You are asked for confirmation. If you already have a filter applied, it is replaced; it is not added to.

#### **Clicking Highlighted Items**

The easiest way to build a filter is to click on items in the log table or event details that contain the values on which you intend to filter. Clicking an item updates the **Filter** field with a correctly-formulated element for that value and element combination. However, using this technique requires that the existing list of events contains the desired values.

If you can add a filter element for an item, the item is underlined when you mouse over it and you see the command **Click to Add to Filter**.

#### **Selecting Atomic Elements**

You can also build a filter by clicking in the **Filter** field and selecting the desired atomic element from the drop-down list, typing in the match value after the equal sign, then pressing Enter. You can filter on the following elements. Note that not all elements are relevant for every event type.

- **Event Type**—Thisis usually but not alwaysthe same asthe event name (without variable qualifiers like entity name or user). For deployment events, the event type is Deployment Event. For an explanation of the event types, see Audit [Events,](#page-11-1) on page 12.
- **User**—The name of the user who initiated the event. The system user is spelled in all capitals: SYSTEM.
- **Source IP**—The IP address from which the user initiated the event. The source IP address for system-initiated events is SYSTEM.
- **Entity ID**—The UUID for the entity or object, which is a long unreadable string such as 8e7021b4-2e1e-11e8-9e5d-0fc002c5f931. Normally, to use this filter you either need to click an entity ID in an event's details, or retrieve the necessary ID through a relevant GET call using the REST API.
- **Entity Name—The name of the entity or object. For user-created entities, this is typically the name** you gave the object, for example, InsideNetwork for a network object.Forsystem-generated entities, or in some cases user-defined entities, this is a predefined but intelligible name, for example, "User (admin) Triggered Deployment" for deployment jobs you do not explicitly name.
- **Entity Type**—The kind of entity or object. These are predefined but intelligible names, such as Network Object. You can find entity types in the API Explorer by looking at the relevant object model for the "type" value. The API types are normally all lower-case with no spaces. If you type them in exactly as shown in the model, the string changes to a more readable format when you press

Enter. Typing in either form works. To open API Explorer, click the more options button  $(*)$  and choose **API Explorer**.

#### **Rules for Complex Audit Log Filters**

When building a complex filter that contains more than one atomic element, keep the following rules in mind:

- Elements of the same type have an OR relationship between all values for that type. For example, including "User = admin" and "User = SYSTEM" matches events that were initiated by either user.
- Elements of different types have an AND relationship. For example, including "Event Type = Entity Updated" and "User = SYSTEM" shows only those events where the system updated an entity rather than an active user.
- You cannot use wildcards, regular expressions, partial matches, or simple text string matches.

# **Examining Deployment and Entity Change History**

Deployment and entity eventsinclude a **Differences View** tab in the event details. Thistab shows a color-coded comparison of the old configuration with the changes.

- For deployment jobs, this is a comparison of the configuration that was running on the device prior to deployment to the changes that were actually deployed.
- For entity events, these are the configuration changes made to the previous version of the object. The previous version might be the version actually on the device, or it might be a change to an object that has not yet been deployed.

## **Procedure**

- **Step 1** Click **Device**, then click the **Device Administration** > **View Configuration** link.
- **Step 2** Click **Audit Log** in the table of contents if it is not already selected.
- **Step 3** (Optional.) Filter the messages:
	- Deployment events—Click the **Deployment History** predefined filter under the filter box.
	- Entity change events—Manually create a filter using the Event Type element for the type of change that interests you. To see all entity changes, include three specifications for Entity Created, Entity Updated, and Entity Deleted. The filter would look like the following:

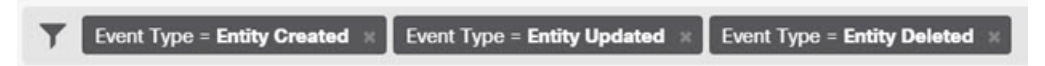

**Step 4** Open the event and click the **Differences View** tab.

Deployment Completed: User (admin) Triggered Deployment

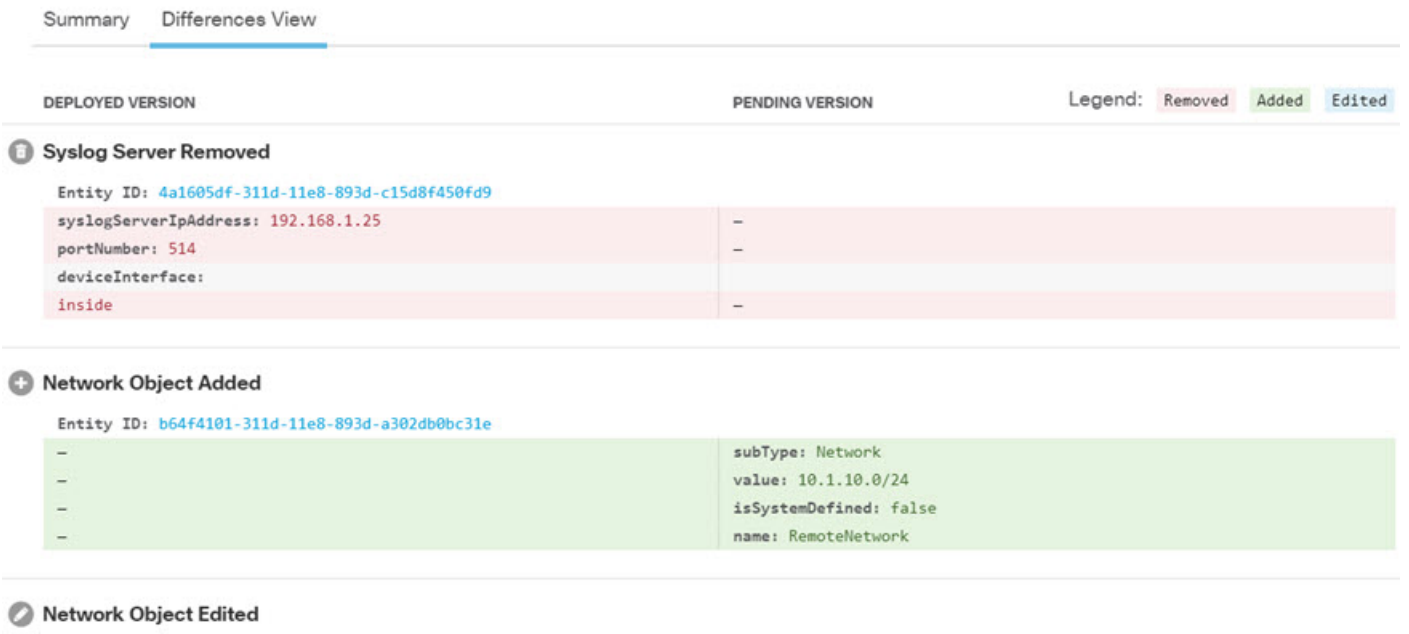

#### Entity ID: ddb608e9-311c-11e8-893d-5588b92854ca value: 192.168.2.0/24

The changes are color coded, and the heading indicates the type of object and whether it was Added (Created), Removed (Deleted), or Edited (Updated). Edited objects show only those attributes that were changed or deleted from the object. In deployment jobs, there are separate headings for each entity changed. The heading indicates the entity type for the object.

192.168.1.0/24

# **Discarding All Pending Changes**

If you are unsatisfied with a set of configuration changes that have not yet been deployed, you can discard all pending changes. This returns all features to the state that exists on the device. You can then start again on your configuration changes.

## **Procedure**

**Step 1** Click the **Deploy Changes** icon in the upper right of the web page.

The icon is highlighted with a dot when there are pending changes.

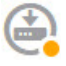

**Step 2** Click **More Options** > **Discard All**.

**Step 3** Click **OK** in the confirmation dialog.

The system discards the changes, and you will see a message that there are no pending changes when the process completes. The system adds a Pending Changes Discarded event to the audit log.

# <span id="page-17-0"></span>**Exporting the Device Configuration**

You can export a copy of the currently-deployed configuration in JSON format. You can use the file for archival or record-keeping purposes. Any sensitive data, such as passwords and secret keys, is masked.

You cannot import the file into this or another device. This ability is not a replacement for backing up the system.

You must have completed at least one successful deployment job before you can download the configuration.

## **Procedure**

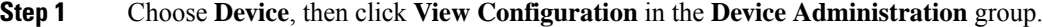

- **Step 2** Click **Download Configuration** in the table of contents.
- **Step 3** Click **Get Device Configuration** to start a job that creates the file.

If you have previously created a file, you will see a download button and the message **File is ready to download**, with the creation date for the file.

Depending on the size of the configuration, it can take several minutes to generate the file. Check the task list or audit log, or return to this page periodically, until the Export Config job completes and the file is generated.

<span id="page-17-1"></span>**Step 4** When the file is generated, return to this page and click the **Download the Configuration File** button ( ) to save the file to your workstation.

# **Managing FDM and FTD User Access**

You can configure an external authentication and authorization source for users to log into FTD (HTTPS access). You can use an external server in addition to, or instead of, the local user database and the system-defined **admin** user. Note that you cannot create additional local user accounts for FDM access.

Although you can have multiple external FDM user accounts that can change the configuration, these changes are not tracked by user. When one user deploys changes, changes made by all users are deployed. There is no locking: that is, more than one user might attempt to update the same object at the same time, which will result in only one user successfully saving the change. You also cannot discard changes based on user.

The FDM allows 5 concurrent user sessions. If a sixth user logs in, the oldest user session is automatically logged off. There is also an idle timeout, which logs inactive users out after 20 minutes.

You can also configure external authentication and authorization for SSH access to the Firepower Threat Defense CLI. The local database is always checked before using the external source, so you can create additional local users for failsafe access. Do not create duplicate users in both the local and external source. Except for

the **admin** user, there is no crossover between the CLI and FDM users: the user accounts are completely separate.

When using external servers, you can control access by user to subsets of your devices by either setting up separate RADIUS server groups, or by creating authentication/authorization policies within the RADIUS servers that allow the user access to certain Firepower Threat Defense device IP addresses only. **Note**

The following topics explain how to configure and manage FDM user access and CLI user access.

# **Configuring External Authorization (AAA) for the FDM (HTTPS) Users**

You can provide HTTPS access to the FDM from an external RADIUS server. By enabling RADIUS authentication and authorization, you can provide different levels of access rights, and not have every user log in through the local **admin** account.

These external users are also authorized for the FTD API and the API Explorer.

To provide role-based access control (RBAC), update the user accounts on your RADIUS server to define the **cisco-av-pair** attribute (in ISE, but the attribute is spelled Cisco-AVPair in Free RADIUS; check your system for correct spelling). This attribute must be defined correctly on a user account, or the user is denied access to the FDM. Following are the supported values for the **cisco-av-pair** attribute:

- **fdm.userrole.authority.admin** provides full Administrator access. These users can do all actions that the local **admin** user can do.
- **fdm.userrole.authority.rw** provides read-write access. These users can do everything a read-only user can do, and also edit and deploy the configuration. The only restrictions are for system-critical actions, which include installing upgrades, creating and restoring backups, viewing the audit log, and ending the sessions of the FDM users.
- **fdm.userrole.authority.ro** provides read-only access. These users can view dashboards and the configuration, but cannot make any changes. If the user triesto make a change, the error message explains that this is due to lack of permission.

When a user logs into the FDM, the username and role are shown in the upper right of the page: Administrator, Read-Write User, or Read-Only User.

After you set up the accounts correctly on the RADIUS server, you can enable it for administrative access using this procedure.

### **Procedure**

**Step 1** Click **Device**, then click the **System Settings** > **Management Access** link.

If you are already on the System Settings page, simply click **Management Access** in the table of contents.

- **Step 2** Click the **AAA Configuration** tab if it is not already selected.
- **Step 3** Configure the **HTTPS Connection** options:

• **Server Group for Management/REST API**—Select the RADIUS server group or local user database (LocalIdentitySource), that you want to use as a primary authentication source. You mustselect a RADIUS server group to use external authorization.

If the server group does not yet exist, click the **Create New RADIUS Server Group** link and create it now. You will also need to create RADIUS server objects for each server, to add them to the group, but you can do this while defining the server group. For more information on RADIUS, see RADIUS Servers and [Groups.](fptd-fdm-config-guide-660_chapter8.pdf#nameddest=unique_190)

- **Authentication with LOCAL**—If you select an external server group, you can specify how to use the local identity source, which contains the local **admin** user account. Select one of the following:
	- **Before External Server**—The system checks the username and password against the local source first.
	- **After External Server**—The local source is checked only if the external source is unavailable or if the user account was not found in the external source.
	- **Never**—(Not recommended.) The local source is never used, so you cannot log in as the admin user.
- If you select **Never**, you will not be able to log into the FDM using the **admin** account. You will be locked out of the system if the RADIUS server becomes unavailable, or if you miss-configure the accounts in the RADIUS server. **Caution**

**Step 4** Click **Save**.

# **Configuring External Authorization (AAA) for the FTD CLI (SSH) Users**

You can provide SSH access to the FTD CLI from an external RADIUS server. By enabling RADIUS authentication and authorization, you can provide different levels of access rights from a single authentication source, rather than define separate local user accounts on each device.

These SSH external users are **not** authorized for the FTD API and the API Explorer. The mechanism you use to define authorization for SSH is different from the one required for HTTPS access. However, you can configure the same RADIUS user with both SSH and HTTPS authorization criteria, so that a given user can access the system through both protocols.

To provide role-based access control (RBAC) for SSH access, update the user accounts on your RADIUS server to define the **Service-Type** attribute. This attribute must be defined on a user account, or the user is denied SSH access to the device. Following are the supported values for the **Service-Type** attribute:

- **Administrative (6)**—Provides **config** access authorization to the CLI. These users can use all commands in the CLI.
- **NAS Prompt (7)** or any level other than 6—Provides **basic** access authorization to the CLI. These users can use read-only commands, such as **show** commands, for monitoring and troubleshooting purposes.

After you set up the accounts correctly on the RADIUS server, you can enable it for SSH administrative access using this procedure.

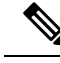

Do not create duplicate users in both the local and external source. If you do create duplicate usernames, ensure that they have the same authorization rights. You cannot log in using the password of the external version of the user account when the authorization rights differ in the local user account; you can log in using the local password only. If the rights are the same, the password you use determines if you are logged in as the external or the local user, assuming the passwords are different. Even though the local database is checked first, if a username exists in the local database but the password is incorrect, the external server is checked and if the password is correct for the external source, the login will succeed. **Note**

## **Before you begin**

Please inform externally-defined users of the following behavior to set their expectations appropriately:

- The first time an external user logs in, the FTD creates the required structures but cannot simultaneously create the user session. The user simply needs to authenticate again to start the session. The user will see a message similar to the following: "New external username identified. Please log in again to start a session."
- Similarly, if the user's authorization as defined in the Service-Type changed since the last login, the user will need to re-authenticate. The user will see a message similar to the following: "Your authorization privilege has changed. Please log in again to start a session."

### **Procedure**

**Step 1** Click **Device**, then click the **System Settings** > **Management Access** link.

If you are already on the System Settings page, simply click **Management Access** in the table of contents.

- **Step 2** Click the **AAA Configuration** tab if it is not already selected.
- **Step 3** Configure the **SSH Connection** options:
	- **Server Group—Select the RADIUS server group or local user database (LocalIdentitySource), that you** want to use as a primary authentication source. You must select a RADIUS server group to use external authorization.

If the server group does not yet exist, click the **Create New RADIUS Server Group** link and create it now. You will also need to create RADIUS server objects for each server, to add them to the group, but you can do this while defining the server group. For more information on RADIUS, see RADIUS Servers and [Groups](fptd-fdm-config-guide-660_chapter8.pdf#nameddest=unique_190).

Note that SSH connections use the first 2 servers in the group only. If you use a group with 3 or more servers, the additionalservers are never tried. In addition, the **Dead Time** and **Maximum Failed Attempts** group attributes are not used.

• **Authentication with LOCAL**—If you select an external server group, you can specify how to use the local identity source. For SSH access, the local database is always checked before the external server.

## **Step 4** Click **Save**.

# **Managing the FDM User Sessions**

Choose **Monitoring** > **Sessions** to see a list of users who are currently logged into the FDM. The list shows how long each user has been logged in for the current session.

If the same username appears more than once, it means that the user has opened sessions from different source addresses. Sessions are tracked separately based on username and source address, each session with its own unique time stamp.

The system allows 5 concurrent user sessions. If a sixth user logs in, the oldest current session is automatically logged out. In addition, idle users are automatically logged out after 20 minutes of inactivity.

If the FDM user types in the wrong password and fails to log in on 3 consecutive attempts, the user's account is locked for 5 minutes. The user must wait before trying to log in again. There is no way to unlock the FDM user account, nor can you adjust the retry count or lock timeout. (Note that forSSH users, you can adjust these settings and unlock the account.)

If necessary, you can end a user session by clicking the delete icon  $(\bigcup)$  for the session. If you delete your own session, you are also logged out. There is no lockout period if you end a session: the user can immediately log back in.

# **Enabling the FDM Access on a Standby HA Unit for External Users**

If you configure external authorization for theFDM users, those users can log into both the active and standby unit of a high availability pair. However, to successfully log into the standby unit for the first time requires a few extra steps compared to logging into the active unit.

After an external user logs into the active unit for the first time, the system creates an object that defines the user and the user's access rights. An admin or read-write user must then deploy the configuration from the active unit for the user object to appear on the standby unit.

Only after the deployment and subsequent configuration synchronization completes successfully can the external user log into the standby unit.

Admin and read-write users can deploy changes after logging into the active unit. However, read-only users cannot deploy the configuration, and must ask a user who has the appropriate rights to deploy the configuration.

# **Creating Local User Accounts for the FTD CLI**

You can create users for CLI access on Firepower Threat Defense devices. These accounts do not allow access to the management application, but to the CLI only. The CLI is useful for troubleshooting and monitoring purposes.

You cannot create local user accounts on more than one device at a time. Each device has its own set of unique local user CLI accounts.

## **Procedure**

**Step 1** Log into the device CLI using an account with config privileges.

The admin user account has the required privileges, but any account with config privileges will work. You can use an SSH session or the Console port.

For certain device models, the Console port puts you into the FXOS CLI. Use the **connect ftd** command to get to the Firepower Threat Defense CLI.

**Step 2** Create the user account.

**configure user add** *username* {**basic** | **config**}

You can define the user with the following privilege levels:

- **config—Gives** the user configuration access. This gives the user full administrator rights to all commands.
- **basic**—Gives the user basic access. This does not allow the user to enter configuration commands.

### **Example:**

The following example adds a user account named joecool with config access rights. The password is not shown as you type it.

```
> configure user add joecool config
Enter new password for user joecool: newpassword
Confirm new password for user joecool: newpassword
> show user
Login UID Auth Access Enabled Reset Exp Warn Str Lock Max
admin 1000 Local Config Enabled No Never N/A Dis No N/A
joecool 1001 Local Config Enabled No Never N/A Dis No 5
```
**Note** Tell users they can change their passwords using the **configure password** command.

**Step 3** (Optional.) Adjust the characteristics of the account to meet your security requirements.

You can use the following commands to change the default account behavior.

• **configure user aging** *username max\_days warn\_days*

Sets an expiration date for the user's password. Specify the maximum number of days for the password to be valid followed by the number of days before expiration the user will be warned about the upcoming expiration. Both values are 1 to 9999, but the warning days must be less than the maximum days. When you create the account, there is no expiration date for the password.

• **configure user forcereset** *username*

Forces the user to change the password on the next login.

• **configure user maxfailedlogins** *username number*

Sets the maximum number of consecutive failed logins you will allow before locking the account, from 1 to 9999. Use the **configure user unlock** command to unlock accounts. The default for new accounts is 5 consecutive failed logins.

• **configure user minpasswdlen** *username number*

Sets a minimum password length, which can be from 1 to 127.

• **configure user strengthcheck** *username* {**enable** | **disable**}

Enables or disables password strength checking, which requires a user to meet specific password criteria when changing their password. When a user's password expires or if the **configure user forcereset** command is used, this requirement is automatically enabled the next time the user logs in.

**Step 4** Manage user accounts as necessary.

Users can get locked out of their accounts, or you might need to remove accounts or fix other issues. Use the following commands to manage the user accounts on the system.

• **configure user access** *username* {**basic** | **config**}

Changes the privileges for a user account.

• **configure user delete** *username*

Deletes the specified account.

• **configure user disable** *username*

Disables the specified account without deleting it. The user cannot log in until you enable the account.

• **configure user enable** *username*

Enables the specified account.

• **configure user password** *username*

Changes the password for the specified user. Users should normally change their own password using the **configure password** command.

• **configure user unlock** *username*

Unlocks a user account that was locked due to exceeding the maximum number of consecutive failed login attempts.

# <span id="page-23-0"></span>**Rebooting or Shutting Down the System**

If necessary, you can reboot or shut down the system.

In addition to the procedure below, you can also perform these tasks through an SSH session or the FDM CLI Console using the **reboot** or **shutdown** commands.

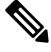

**Note** The ISA 3000 does not support shutting down; you can only reboot the system.

## **Procedure**

**Step 1** Click **Device**, then click the **System Settings** > **Reboot/Shutdown** > link.

If you are already on the System Settings page, simply click **Reboot/Shutdown** in the table of contents

- **Step 2** Click the button that performs the function you need.
	- **Reboot**—If you believe the system is not performing correctly and other efforts to resolve the problem have failed, you can reboot the device. In addition, there might be a few procedures that ask you to reboot the device to reload the system software.
- **Shut Down**—Shut down the system to turn off power in a controlled fashion. Use shutdown when you intend to remove the device from the network, for example, to replace it. After shutting down the device, you can turn it back on only from the hardware On/Off switch.
- **Step 3** Wait until the action completes.

If you have a console connection to the firewall, monitor the system prompts as the firewall shuts down. You will see the following prompt:

System is stopped. It is safe to power off now. Do you want to reboot instead? [y/N]

You cannot perform other actions in the FDM or the CLI while the system is rebooting or shutting down.

During reboot, the FDM page should refresh when the reboot is complete and bring you to the login page. If you try refreshing the page before the reboot is complete, the web browser might return 503 or 404 errors, based on the operational state of the FDM web server at that point in time.

For shutdown, the system will eventually not be able to respond at all and you will get 404 errors. This is the expected result, because you are completely turning off the system.

# <span id="page-24-0"></span>**Troubleshooting the System**

The following topics address some system-level troubleshooting tasks and capabilities. For information on troubleshooting a specific feature, such as access control, see the chapter for the feature.

# **Pinging Addresses to Test Connectivity**

Ping is a simple command that lets you determine if a particular address is alive and responsive. This means that basic connectivity is working. However, other policies running on a device could prevent specific types of traffic from successfully getting through a device. You can use **ping** by opening the CLI console or by logging into the device CLI.

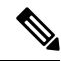

Because the system has multiple interfaces, you can control the interface used for pinging an address. You must ensure that you are using the right command, so that you are testing the connectivity that matters. For example, the system must be able to reach the Cisco license server through the virtual Management interface, so you must use the **ping system** command to test the connection. If you use **ping**, you are testing whether an address can be reached through the data interfaces, which might not give you the same result. **Note**

The normal ping uses ICMP packets to test the connection. If your network prohibits ICMP, you can use a TCP ping instead (for data interface pings only).

You can ping either an IP address or a fully-qualified hostname (FQDN). For a ping to work on an FQDN, the DNS servers configured for either the management or data interfaces must successfully return an IP address. You must configure DNS servers separately for management and data interfaces. If you do not have DNS servers configured for a specific interface, use the **nslookup** *fqdn-name* command to look up the IP address of a given FQDN.

Following are the main options for pinging network addresses.

#### **Pinging an address through the virtual Management interface**

Use the **ping system** command.

#### **ping system** *host*

The host can be an IP address or fully-qualified domain name (FQDN), such as www.example.com. Unlike pings through the data interfaces, there is no default count for system pings. The ping continues until you stop it using Ctrl+c. For example:

```
> ping system www.cisco.com
PING origin-www.cisco.COM (72.163.4.161) 56(84) bytes of data.
64 bytes from www1.cisco.com (72.163.4.161): icmp_seq=1 ttl=242 time=10.6 ms
64 bytes from www1.cisco.com (72.163.4.161): icmp_seq=2 ttl=242 time=8.13 ms
64 bytes from www1.cisco.com (72.163.4.161): icmp_seq=3 ttl=242 time=8.51 ms
64 bytes from www1.cisco.com (72.163.4.161): icmp_seq=4 ttl=242 time=8.40 ms
^{\wedge}C
--- origin-www.cisco.COM ping statistics ---
4 packets transmitted, 4 received, 0% packet loss, time 3003ms
rtt min/avg/max/mdev = 8.139/8.927/10.650/1.003 ms
>
```
### **Pinging an address through a data interface using the routing table**

Use the **ping** command. Without specifying an interface, you are testing whether the system can generically find a route to the host. Because this is how the system normally routes traffic, this is typically what you want to test.

**ping** *host*

For example:

```
> ping 171.69.38.1
Sending 5, 100-byte ICMP Echos to 171.69.38.1, timeout is 2 seconds:
!!!!!
Success rate is 100 percent (5/5), round-trip min/avg/max = 1/2/10 ms
```
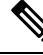

**Note**

You can specify the timeout, repeat count, packet size, and even the data pattern to send. Use the help indicator, ?, in the CLI to see the available options.

#### **Pinging an address through a specific data interface**

Use the**ping interface** *if\_name* command if you want to test connectivity through a specific data interface. You can also specify the diagnostic interface using this command, but not the virtual management interface.

**ping interface** *if\_name host*

For example:

```
> ping interface inside 171.69.38.1
Sending 5, 100-byte ICMP Echos to 171.69.38.1, timeout is 2 seconds:
!!!!!
```
Success rate is 100 percent  $(5/5)$ , round-trip min/avg/max =  $1/2/10$  ms

#### **Pinging an address through a data interface using TCP ping**

Use the **ping tcp** command. A TCP ping sends SYN packets and considers the ping successful if the destination sends a SYN-ACK packet.

**ping tcp** [**interface** *if\_name*] *host port*

You must specify the host and TCP port.

You can optionally specify the interface, which is the source interface of the ping, not the interface through which to send the pings. This type of ping always uses the routing table.

A TCP ping sends SYN packets and considers the ping successful if the destination sends a SYN-ACK packet. For example:

#### > **ping tcp 10.0.0.1 21**

```
Type escape sequence to abort.
No source specified. Pinging from identity interface.
Sending 5 TCP SYN requests to 10.0.0.1 port 21
from 10.0.0.10, timeout is 2 seconds:
!!!!!
Success rate is 100 percent (5/5), round-trip min/avg/max = 1/1/1 ms
```
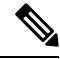

**Note**

You can also specify the timeout, repeat count, and the source address for the TCP ping. Use the help indicator, ?, in the CLI to see the available options.

## **Tracing Routes to Hosts**

If you are having problems sending traffic to an IP address, you can trace the route to the host to determine if there is a problem on the network path. A traceroute works by sending UDP packets on an invalid port, or ICMPv6 echoes, to a destination. The routers along the way to the destination respond with an ICMP Time Exceeded Message, and report that error to traceroute. Each node receives three packets, so you get three chances per node to get an informative result. You can use **traceroute** by opening the CLI console or by logging into the device CLI.

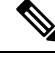

There are separate commands for tracing a route through a data interface (**traceroute**) or through the virtual management interface (**traceroute system**). Ensure that you use the right command. **Note**

The following table describes the possible result per packet as displayed in the output.

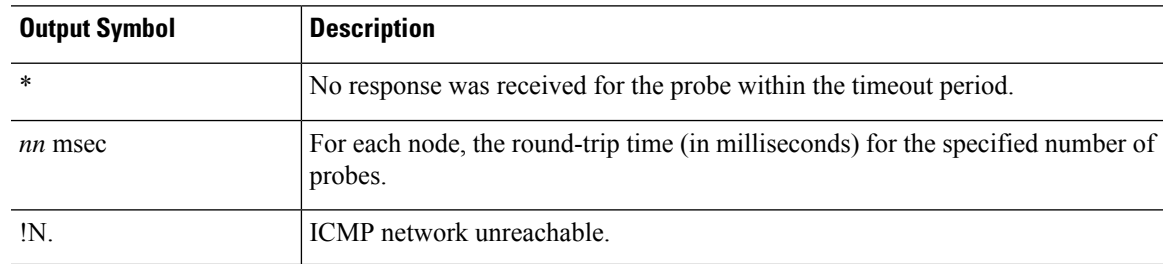

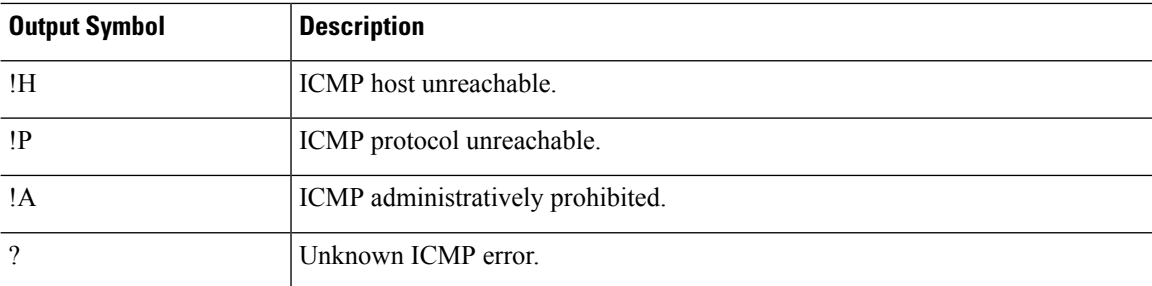

### **Tracing a route through the virtual management interface**

Use the **traceroute system** command.

#### **traceroute system** *destination*

The host can be an IPv4/IPv6 address or fully-qualified domain name (FQDN), such as www.example.com. For example:

#### > **traceroute system www.example.com**

```
traceroute to www.example.com (172.163.4.161), 30 hops max, 60 byte packets
1 192.168.0.254 (192.168.0.254) 0.213 ms 0.310 ms 0.328 ms
2 10.88.127.1 (10.88.127.1) 0.677 ms 0.739 ms 0.899 ms
 3 lab-gw1.example.com (10.89.128.25) 0.638 ms 0.856 ms 0.864 ms
 4 04-bb-gw1.example.com (10.152.240.65) 1.169 ms 1.355 ms 1.409 ms
 5 wan-gw1.example.com (10.152.240.33) 0.712 ms 0.722 ms 0.790 ms
 6 wag-gw1.example.com (10.152.240.73) 13.868 ms 10.760 ms 11.187 ms
 7 rbb-gw2.example.com (172.30.4.85) 7.202 ms 7.301 ms 7.101 ms
 8 rbb-gw1.example.com (172.30.4.77) 8.162 ms 8.225 ms 8.373 ms
 9 sbb-gw1.example.com (172.16.16.210) 7.396 ms 7.548 ms 7.653 ms
10 corp-gw2.example.com (172.16.16.58) 7.413 ms 7.310 ms 7.431 ms
11 dmzbb-gw2.example.com (172.16.0.78) 7.835 ms 7.705 ms 7.702 ms
12 dmzdcc-gw2.example.com (172.16.0.190) 8.126 ms 8.193 ms 11.559 ms
13 dcz05n-gw1.example.com (172.16.2.106) 11.729 ms 11.728 ms 11.939 ms
14 www1.example.com (172.16.4.161) 11.645 ms 7.958 ms 7.936 ms
```
#### **Tracing a route through a data interface**

Use the **traceroute** command.

#### **traceroute** *destination*

The host can be an IPv4/IPv6 address or fully-qualified domain name (FQDN), such as www.example.com, if you configure DNS servers for the data interfaces. If you do not have DNS servers configured for a specific interface, use the **nslookup** *fqdn-name* command to look up the IP address of a given FQDN. For example:

```
> traceroute 209.165.200.225
Tracing the route to 209.165.200.225
1 10.83.194.1 0 msec 10 msec 0 msec
 2 10.83.193.65 0 msec 0 msec 0 msec
 3 10.88.193.101 0 msec 10 msec 0 msec
 4 10.88.193.97 0 msec 0 msec 10 msec
 5 10.88.239.9 0 msec 10 msec 0 msec
 6 10.88.238.65 10 msec 10 msec 0 msec
 7 172.16.7.221 70 msec 70 msec 80 msec
 8 209.165.200.225 70 msec 70 msec 70 msec
```
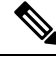

**Note**

You can specify the timeout, time to live, number of packets per node, and even the IP address or interface to use as the source of the traceroute. Use the help indicator, ?, in the CLI to see the available options.

# **Making the Device Appear on Traceroutes**

By default, the FTD device does not appear on traceroutes as a hop. To make it appear, you need to decrement the time-to-live on packets that pass through the device, and increase the rate limit on ICMP unreachable messages. To accomplish this, you must create aFlexConfig object that configures the required service policy rule and other options.

For a detailed discussion of service policies and traffic classes, see the *Cisco ASA Series Firewall Configuration Guide* available from [https://www.cisco.com/c/en/us/support/security/asa-firepower-services/](https://www.cisco.com/c/en/us/support/security/asa-firepower-services/products-installation-and-configuration-guides-list.html) [products-installation-and-configuration-guides-list.html.](https://www.cisco.com/c/en/us/support/security/asa-firepower-services/products-installation-and-configuration-guides-list.html)

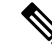

If you decrement time to live, packets with a TTL of 1 will be dropped, but a connection will be opened for the session on the assumption that the connection might contain packets with a greater TTL. Note that some packets, such as OSPF hello packets, are sent with  $TTL = 1$ , so decrementing time to live can have unexpected consequences. Keep these considerations in mind when defining your traffic class. **Note**

## **Procedure**

**Step 1** Click **View Configuration** in **Device** > **Advanced Configuration**.

- **Step 2** Click **FlexConfig** > **FlexConfig Objects** in the Advanced Configuration table of contents.
- **Step 3** Create the object to decrement TTL.
	- a) Click the **+** button to create a new object.
	- b) Enter a name for the object. For example, **Decrement\_TTL**.
	- c) In the **Template** editor, enter the following lines, including indentations.

```
icmp unreachable rate-limit 50 burst-size 1
policy-map global_policy
 class class-default
  set connection decrement-ttl
```
d) In the **Negate Template** editor, enter the lines required to undo this configuration.

Just as you need to include the parent commands to enter the correct sub-mode for a command to enable it, you also need to include those commands in the negate template.

The negate template will be applied if you remove this object from the FlexConfig policy (after having deployed it successfully), and also during an unsuccessful deployment (to reset the configuration to its previous condition).

Thus, for this example, the negate template would be the following:

no icmp unreachable rate-limit 50 burst-size 1

```
policy-map global_policy
class class-default
 no set connection decrement-ttl
```
- e) Click **OK** to save the object.
- **Step 4** Add the objects to the FlexConfig policy.

Only those objects selected in the FlexConfig policy get deployed.

- a) Click **FlexConfig Policy** in the table of contents.
- b) Click **+** in the Group List.
- c) Select the Decrement\_TTL object and click **OK**.

The preview should update with the commands in the template. Verify you are seeing the expected commands.

d) Click **Save**.

You can now deploy the policy.

## **Troubleshooting NTP**

The system relies on accurate and consistent time to function correctly and to ensure that events and other data points are handled accurately. You must configure at least one, but ideally three, Network Time Protocol (NTP) servers to ensure the system always has reliable time information.

The device summary connection diagram (click **Device** in the main menu) shows the status of the connection to the NTP server. If the status is yellow or orange, then there is an issue with the connection to the configured servers. If the connection problem persists (it is not just a momentary issue), try the following.

- First, ensure that you have at least three NTP servers configured on **Device** > **System Settings** > **NTP**. Although this is not a requirement, reliability is greatly enhanced if you have at least three NTP servers.
- Ensure that there is a network path between the management interface IP address (defined on **Device** > **System Settings** > **Management Interface**) and the NTP servers.
	- If the management interface gateway is the data interfaces, you can configure static routes to the NTP servers on **Device** > **Routing** if the default route is not adequate.
	- If you set an explicit management interface gateway, log into the device CLI and use the**ping system** command to test whether there is a network path to each NTP server.
- Log into the device CLI and check the status of the NTP servers with the following commands.
	- **show ntp**—This command shows basic information about the NTP servers and their availability. However, the connectivity status in the FDM uses additional information to indicate the status, so there can be inconsistency in what this command shows and what the connectivity status diagram shows. You can also issue this command from the CLI console.
	- **system support ntp—This command includes the output of show ntp plus the output of the standard** NTP command **ntpq**, which is documented with the NTP protocol. Use this command if you need to confirm NTP synchronization.

Look for the section "Results of 'ntpq -pn.' For example, you might see something like the following:

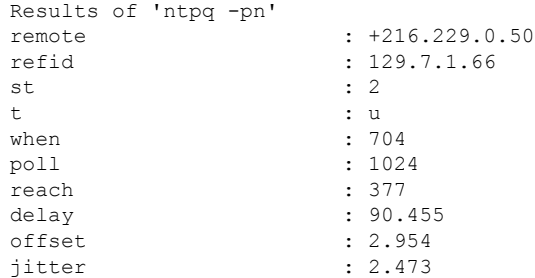

In this example, the + before the NTP server address indicates that it is a potential candidate. An asterisk here, \*, indicates the current time source peer.

The NTP daemon (NTPD) uses a sliding window of eight samples from each one of the peers and picks out one sample, then the clock selection determines the true chimers and the false tickers. NTPD then determines the round-trip distance (the offset of a candidate must not be over one-half the round trip delay). If connection delays, packet loss, orserver issues cause one or all the candidates to be rejected, you would see long delays in the synchronization. The adjustment also occurs over a very long period of time: the clock offset and oscillator errors must be resolved by the clock discipline algorithm and this can take hours.

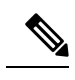

**Note**

If the refid is .LOCL., this indicates the peer is an undisciplined local clock, that is, it is using its local clock only to set the time. The FDM always marks the NTP connection yellow (not synchronized) if the selected peer is .LOCL. Normally, NTP does not select a .LOCL. candidate if a better one is available, which is why you should configure at least three servers.

# **Troubleshooting DNS for the Management Interface**

You must configure at least one DNS server for use by the Management interface. The server is needed for cloud connections to services such as smart licensing, database updates (such as GeoDB, rules, and VDB), and any other activity that needs domain name resolution.

Configuring a DNS server is rather trivial. You simply enter the IP addresses of the DNS servers you use when you initially configure the device. You can later change them on the **Device** > **System Settings** > **DNS Server** page.

However, the system can fail to resolve fully-qualified domain names (FQDN) due to network connectivity issues or problems with the DNS server itself. If you find the system cannot use your DNS servers, consider the following actions to identify and resolve the problem. Also see [Troubleshooting](fptd-fdm-config-guide-660_chapter25.pdf#nameddest=unique_465) General DNS Problems.

## **Procedure**

**Step 1** Determine if you have a problem.

a) Use SSH to log into the device CLI.

b) Enter **ping system www.cisco.com**. If you get an "unknown host" message like the following, then the system could not resolve the domain name. If the ping is successful, then you are done: DNS is working. (Press Ctrl+C to stop the ping.)

> **ping system www.cisco.com** ping: unknown host www.cisco.com

- It is critical that you include the **system** keyword in the**ping** command. The **system** keyword sends the ping through the management IP address, which is the only interface that uses the management DNS server. Pinging www.cisco.com is also a good option, because you need a route to that server for smart licensing and updates. **Note**
- **Step 2** Verify the configuration for the management interface.
	- a) Click **Device** > **System Settings** > **ManagementInterface**, and verify the following. If you make changes, the changes are applied immediately on clicking **Save**. If you change the Management address, you will need to reconnect and log back in.
		- The gateway IP address is correct for the Management network. If you using the data interfaces as the gateway, subsequent steps will verify that configuration.
		- If you are not using the data interfaces as a gateway, verify that the Management IP address/subnet mask and the gateway IP address are on the same subnet.
	- b) Click **Device** > **System Settings** > **DNS Server** and verify that the right DNS servers are configured.

If you are deploying the device on your network edge, your service provider might have specific requirements about the DNS server you can use.

c) If you are using the data interfaces as the gateway, verify that you have the required routes.

You need a default route for 0.0.0.0. You might need additional routes if the DNS server is not available through the gateway for the default route. There are two basic situations:

- If you are using DHCP to obtain an address for the outside interface, and you selected the **Obtain Default Route using DHCP** option, the default route is not visible in the FDM. From SSH, enter **show route** and verify that there is a route for 0.0.0.0. Because this is the default configuration for the outside interface, this is a likely situation that you might encounter. (Go to **Device** > **Interfaces** to view the configuration of the outside interface.)
- If you are using a static IP address on the outside interface, or you are not obtaining the default route from DHCP, then open **Device** > **Routing**. Verify that the correct gateway is being used for the default route.

If the DNS server cannot be reached through the default route, you must define a static route to it on the **Routing** page. Note that you should not add routes for directly connected networks, that is, networks that are connected directly to any of the system's data interfaces, as the system can route to those networks automatically.

Also verify that there are no static routes that are misdirecting traffic to the server out the wrong interface.

d) If the deployment button indicates that there are undeployed changes, deploy them now and wait for deployment to complete.

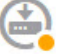

e) Retest **ping system www.cisco.com**. If you still have problems, continue with the next step.

- **Step 3** In the SSH session, enter **nslookup www.cisco.com**.
	- If **nslookup** indicates that it got a response from the DNS server, but the server could not find the name, it means that DNS is configured correctly, but the DNS server you are using does not have an address for the FQDN. The response would look similar to the following:

> **nslookup www.cisco.com** Server: 10.163.47.11 Address: 10.163.47.11#53 \*\* server can't find www.cisco.com: NXDOMAIN

**Resolution**: In this case, you need to configure a different DNS server, or get the one you have updated so it can resolve the FQDNs you need resolved. Work with your network administrator or ISP to get the IP address of a DNS server that will work for your network.

• If you get a "connection timed out" message, then the system cannot reach your DNS servers, or all of the DNS servers are currently down and not responding (which is less likely). Continue with the next step.

```
> nslookup www.cisco.com
; ; connection timed out; no servers could be reached
```
**Step 4** Use the **traceroute system** *DNS\_server\_ip\_address* command to trace the route to the DNS server.

For example, if the DNS server is 10.100.10.1, enter:

```
> traceroute system 10.100.10.1
```
Following are the possible results:

• The traceroute completes and reaches the DNS server. In this case, there is in fact a route to the DNS server and the system can reach it. Thus, there is no routing problem. However, for some reason, DNS requests to this server are not getting a response.

**Resolution**: There is a possibility that a router or firewall along the path is dropping UDP/53 traffic, which is the port used for DNS. You might try a DNS server along a different network path. This is a difficult problem to resolve, as you will need to determine which node is blocking traffic, and work with the system administrator to get the access rules changed.

• The traceroute cannot reach even one node, which would look like the following:

```
> traceroute system 10.100.10.1
traceroute to 10.100.10.1 (10.100.10.1), 30 hops max, 60 byte packets
1 \cdot \cdot \cdot \cdot2 * * * *3 * * * *(and so forth)
```
**Resolution**: In this case, the routing problem is within your system. Try doing a **ping system** for the gateway IP address. Re-verify the configuration of the management interface as mentioned in earlier steps, and ensure that you have the required gateways and routes configured.

• The traceroute makes it through a few nodes before it can no longer resolve the route, which would look like the following:

```
> traceroute system 10.100.10.1
traceroute to 10.100.10.1 (10.100.10.1), 30 hops max, 60 byte packets
1 192.168.0.254 (192.168.0.254) 0.475 ms 0.532 ms 0.542 ms
   2 10.88.127.1 (10.88.127.1) 0.803 ms 1.434 ms 1.443 ms
3 site04-lab-gw1.example.com (10.89.128.25) 1.390 ms 1.399 ms 1.435 ms
 4 \rightarrow \star \star \star5 * * * *6 + * * * *
```
**Resolution**: In this case, routing breaks down at the last node. You might need to work with the system administrator to get correct routes installed in that node. However, if there is intentionally no route to the DNS server through the node, you need to change your gateway, or create your own static route, to point to a router that can route traffic to the DNS server.

# **Analyzing CPU and Memory Usage**

To view system-level information about CPU and memory usage, select **Monitoring** > **System** and look for the CPU and Memory bar graphs. These graphs show information collected through the CLI using the **show cpu system** and **show memory system** commands.

If you open the CLI console or log into the CLI, you can use additional versions of these commands to view other information. Typically, you would look at this information only if you are having persistent problems with usage, or at the direction of the Cisco Technical Assistance Center (TAC). Much of the detailed information is complex and requires TAC interpretation.

Following are some highlights of what you can examine. You can find more detailed information about these commands in Cisco Firepower Threat Defense Command Reference at [http://www.cisco.com/c/en/us/td/docs/](http://www.cisco.com/c/en/us/td/docs/security/firepower/command_ref/b_Command_Reference_for_Firepower_Threat_Defense.html) [security/firepower/command\\_ref/b\\_Command\\_Reference\\_for\\_Firepower\\_Threat\\_Defense.html](http://www.cisco.com/c/en/us/td/docs/security/firepower/command_ref/b_Command_Reference_for_Firepower_Threat_Defense.html).

- **show cpu** displays data plane CPU utilization.
- **show cpu core** displays usage for each CPU core separately.
- **show cpu detailed** displays additional per-core and overall data plane CPU usage.
- **show memory** displays data plane memory usage.

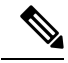

**Note**

Some of the keywords (not mentioned above) require that you first set up profiling or other features using the **cpu** or **memory** commands. Use these features at the direction of TAC only.

# **Viewing Logs**

The system logsinformation for a wide variety of actions. You can use the **system support view-files** command to open a system log. Use this command while working with the Cisco Technical Assistance Center (TAC) so that they can help you interpret the output and to select the appropriate log to view.

The command presents a menu for selecting a log. Use the following commands to navigate the wizard:

- To change to a sub-directory, type in the name of the directory and press Enter.
- To select a file to view, enter **s** at the prompt. You are then prompted for a file name. You must type the complete name, and capitalization matters. The file list shows you the size of the log, which you might consider before opening very large logs.
- Press the space bar when you see --More-- to see the next page of log entries; press Enter to see just the next log entry. When you reach the end of the log, you are taken to the main menu. The --More-- line shows you the size of the log and how much of it you have viewed. **Use Ctrl+C to close the log and exit the command if you do not want to page through the entire log.**
- Type **b** to go up one level in the structure to the menu.

> **system support view-files**

If you want to leave the log open so you can see new messages as they are added, use the **tail-logs** command instead of **system support view-files**.

The following example shows how view the cisco/audit.log file, which tracks attempts to log into the system. The file listing starts with directories at the top, then a list of files in the current directory.

```
===View Logs===
=============================
Directory: /ngfw/var/log
----------sub-dirs----------
cisco
mojo
removed_packages
setup
connector
sf
scripts
packages
removed_scripts
httpd
-----------files------------
2016-10-14 18:12:04.514783 | 5371 | SMART_STATUS_sda.log
2016-10-14 18:12:04.524783 | 353 | SMART_STATUS_sdb.log
2016-10-11 21:32:23.848733 | 326517 | action_queue.log
2016-10-06 16:00:56.620019 | 1018 | br1.down.log
<list abbreviated>
([b] to go back or [s] to select a file to view, [Ctrl+C] to exit)
Type a sub-dir name to list its contents: cisco
=============================
Directory: /ngfw/var/log/cisco
-----------files------------
2017-02-13 22:44:42.394907 | 472 | audit.log
```
2017-02-13 23:40:30.858198 | 903615 | ev\_stats.log.0 2017-02-09 18:14:26.870361 | 0 | ev\_stats.log.0.lck 2017-02-13 05:24:00.682601 | 1024338 | ev\_stats.log.1 2017-02-12 08:41:00.478103 | 1024338 | ev\_stats.log.2 2017-02-11 11:58:00.260805 | 1024218 | ev\_stats.log.3 2017-02-09 18:12:13.828607 | 95848 | firstboot.ngfw-onbox.log 2017-02-13 23:40:00.240359 | 6523160 | ngfw-onbox.log ([b] to go back or [s] to select a file to view, [Ctrl+C] to exit) Type a sub-dir name to list its contents: **s** Type the name of the file to view ([b] to go back, [Ctrl+C] to exit) > **audit.log** 2017-02-09 18:59:26 - SubSystem:LOGIN, User:admin, IP:10.24.42.205, Message:Login successful, 2017-02-13 17:59:28 - SubSystem:LOGIN, User:admin, IP:10.24.111.72, Message:Login successful, 2017-02-13 22:44:36 - SubSystem:LOGIN, User:admin, IP:10.24.111.72, Message:Login failed, 2017-02-13 22:44:42 - SubSystem:LOGIN, User:admin, IP:10.24.111.72, Message:Login successful, 2017-02-13 22:44:42 - SubSystem:LOGIN, User:admin, IP:10.24.111.72, Message:Unlocked account., *<remaining log truncated>*

# **Creating a Troubleshooting File**

Cisco Technical Assistance Center (TAC) personnel might ask you to submit system log information when you submit a problem report. This information assists them with diagnosing the problem. You do not need to submit a diagnostics file unless asked to do so.

The following procedure explains how to create and download the diagnostics file.

#### **Procedure**

**Step 1** Click **Device**.

**Step 2** Under **Troubleshooting**, click **Request File to be Created** or **Re-Request File to be Created** (if you have created one before).

> The system starts generating the diagnostic file. You can go to other pages and return here to check status. When the file is ready, the date and time of the file creation is shown along with a download button.

<span id="page-35-0"></span>**Step 3** When the file is ready, click the download button.

The file is downloaded to your workstation using your browser's standard download method.

# **Uncommon Management Tasks**

The following topics cover actions you would not perform often, if ever. All of these actions result in erasing your device configuration. Ensure that the device is not currently providing critical services to a production network before making these changes.

# **Switching Between Local and Remote Management**

You can configure and manage your device using the local FDM, which is hosted directly on the device, or remotely, using the FMC multiple device manager. You might want to use the remote manager if you want to configure features not supported by the FDM, or if you need the power and analysis capabilities available in the FMC.

You also must use the FMC if you want to run the device in transparent firewall mode.

You can switch between local and remote management without reinstalling the software. Before switching from remote to local management, verify that the FDM meets all of your configuration requirements.

 $\sqrt{N}$ 

```
Caution
```
Switching managers erases the device configuration and returns the system to the default configuration. However, management IP address and hostname are preserved.

## **Before you begin**

If you registered the device, especially if you enabled any feature licenses, you must unregister the device through the FDM before switching to remote management. Unregistering the device frees the base license and all feature licenses. If you do not unregister the device, those licenses remain assigned to the device in Cisco Smart Software Manager. See [Unregistering](fptd-fdm-config-guide-660_chapter3.pdf#nameddest=unique_119) the Device.

If the device is configured for high availability, you must first break the high availability configuration using the device manager (if possible) or the **configure high-availability disable** command. Ideally, break HA from the active unit.

### **Procedure**

**Step 1** Use an SSH client to open a connection to the **management IP address** and log into the device CLI with a username that has configuration CLI access. For example, the **admin** username.

It is important that you follow this process while connected to the management IP address. When using the FDM, you have the option to manage the device through the IP address on a data interface. However, you must use the Management physical port and management IP address to manage the device remotely.

If you cannot connect to the management IP address, address the following:

- Ensure that the Management physical port is wired to a functioning network.
- Ensure that the management IP address and gateway are configured for the management network. From the FDM, configure the address and gateway on **Device** > **System Settings** > **Management Interface**. (In the CLI, use the **configure network ipv4/ipv6 manual** command.)
	- Ensure that you are using an external gateway for the management IP address. You cannot use the data interfaces as a gateway when using a remote manager. **Note**
- **Step 2** To switch from local to remote management:
	- a) Verify you are currently in local management mode.

> **show managers**

Managed locally.

b) Configure the remote manager.

**configure manager add** {*hostname* | *IPv4\_address* | *IPv6\_address* | **DONTRESOLVE**} *regkey* [*nat\_id*] Where:

- {*hostname* | *IPv4\_address* | *IPv6\_address* | **DONTRESOLVE**} specifies the DNS host name or IP address (IPv4 or IPv6) of the FMC that manages this device. If the FMC is not directly addressable, use **DONTRESOLVE**. If you use **DONTRESOLVE**, *nat\_id* is required.
- *regkey* is the unique alphanumeric registration key required to register a device to the FMC.
- *nat\_id* is an optional alphanumeric string used during the registration process between the FMC and the device. It is required if the hostname is set to DONTRESOLVE.

For example, to use the manager at 192.168.0.123 with the registration key **secret**, enter the following:

```
> configure manager add 192.168.0.123 secret
If you enabled any feature licenses, you must disable them in
Firepower Device Manager before switching to remote management.
Otherwise, those licenses remain assigned to the device in Cisco
Smart Software Manager.
Do you want to continue [yes/no] yes
Manager successfully configured.
Please make note of reg key as this will be required while adding
Device in FMC.
> show managers
```

```
Host : 192.168.0.123<br>Registration Key : ****
Registration Key
Registration : pending
RPC Status :
```
- While registration is still pending, you can use **configure manager delete** to cancel the registration and then **configure manager local** to return to local management. **Note**
- c) Log into the FMC and add the device.

See the FMC online help for details.

a) Verify you are currently in remote management mode.

```
> show managers
Host : 192.168.0.123<br>Registration Key : ****
Registration Key
Registration : pending
RPC Status : \qquad \qquad :
```
b) Delete the remote manager and go into no manager mode.

You cannot go directly from remote management to local management. Use the **configure manager delete** command to remove the manager.

```
> configure manager delete
```
**Step 3** To switch from remote management to local management:

```
Deleting task list
Manager successfully deleted.
>
> show managers
No managers configured.
```
c) Configure the local manager.

```
configure manager local
```
For example:

```
> configure manager local
Deleting task list
```

```
> show managers
Managed locally.
```
You can now use a web browser to open the local manager at **https://***management-IP-address*.

## **Changing the Firewall Mode**

The FTD firewall can run in routed or transparent mode. A routed mode firewall is a routed hop and acts as a default gateway for hosts that connect to one of its screened subnets. A transparent firewall, on the other hand, is a Layer 2 firewall that acts like a "bump in the wire," or a "stealth firewall," and is not seen as a router hop to connected devices.

The local FDM supports routed mode only. If, however, you need to run the device in transparent mode, you can change the firewall mode and start managing the device with the FMC. Conversely, you can convert a transparent mode device to routed mode, and then you have the option to configure it with the local manager (you can also manage routed mode devices using FMC).

Regardless of local or remote management, you must use the device CLI to change the mode.

The following procedure explains how to change the mode when using the local manager, or when intending to use the local manager.

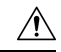

**Caution**

Changing firewall mode erases the device configuration and returns the system to the default configuration. However, management IP address and hostname are preserved.

#### **Before you begin**

If you are converting to transparent mode, install the FMC before changing the firewall mode.

If you enabled any feature licenses, you must disable them in the FDM before deleting the local manager and switching to remote management. Otherwise, those licenses remain assigned to the device in Cisco Smart Software Manager. See Enabling or [Disabling](fptd-fdm-config-guide-660_chapter3.pdf#nameddest=unique_34) Optional Licenses.

If the device is configured for high availability, you must first break the high availability configuration using the device manager (if possible) or the **configure high-availability disable** command. Ideally, break HA from the active unit.

#### **Procedure**

**Step 1** Use an SSH client to open a connection to the **management IP address** and log into the device CLI with a username that has configuration CLI access. For example, the **admin** username.

> It is important that you follow this process while connected to the management IP address. When using the FDM, you have the option to manage the device through the IP address on a data interface. However, you must use the Management physical port and management IP address to manage the device remotely.

If you cannot connect to the management IP address, address the following:

- Ensure that the Management physical port is wired to a functioning network.
- Ensure that the management IP address and gateway are configured for the management network. From the FDM, configure the address and gateway on **Device** > **System Settings** > **Management Interface**. (In the CLI, use the **configure network ipv4/ipv6 manual** command.)
- Ensure that you are using an external gateway for the management IP address. You cannot use the data interfaces as a gateway when using a remote manager. **Note**
- **Step 2** To change the mode from routed to transparent and use remote management:
	- a) Disable local management and enter no manager mode.

You cannot change the firewall mode while there is an active manager. Use the **configure managerdelete** command to remove the manager.

```
> configure manager delete
If you enabled any feature licenses, you must disable them in
Firepower Device Manager before deleting the local manager.
Otherwise, those licenses remain assigned to the device in
Cisco Smart Software Manager.
Do you want to continue[yes/no] yes
Deleting task list
Manager successfully deleted.
>
> show managers
No managers configured.
```
b) Change the firewall mode to transparent.

```
configure firewall transparent
```
**Example:**

```
> configure firewall transparent
This will destroy the current interface configurations,
are you sure that you want to proceed? [y/N] y
The firewall mode was changed successfully.
```
c) Configure the remote manager.

**configure manager add** {*hostname* | *IPv4\_address* | *IPv6\_address* | **DONTRESOLVE**} *regkey* [*nat\_id*]

Where:

- {*hostname* | *IPv4\_address* | *IPv6\_address* | **DONTRESOLVE**} specifies the DNS host name or IP address (IPv4 or IPv6) of the FMC that manages this device. If the FMC is not directly addressable, use **DONTRESOLVE**. If you use **DONTRESOLVE**, *nat\_id* is required.
- *regkey* is the unique alphanumeric registration key required to register a device to the FMC.
- *nat\_id* is an optional alphanumeric string used during the registration process between the FMC and the device. It is required if the hostname is set to DONTRESOLVE.

For example, to use the manager at 192.168.0.123 with the registration key **secret**, enter the following:

```
> configure manager add 192.168.0.123 secret
Manager successfully configured.
Please make note of reg key as this will be required while adding
Device in FMC.
> show managers
```

```
Host : 192.168.0.123
Registration Key : ****
Registration : pending
RPC Status : the status of the status of the status of the status of the status of the status of the status of the status of the status of the status of the status of the status of the status of the status of the status of
```
d) Log into the FMC and add the device.

See the FMC online help for details.

**Step 3** To change the mode from transparent to routed and convert to local management:

- a) Deregister the device from the FMC.
- b) Access the Firepower Threat Defense device CLI, preferably from the console port.

Because changing the mode erases your configuration, the management IP address will revert to the default, so you might lose an SSH connection to the management IP address after changing modes.

c) Change the firewall mode to routed.

**configure firewall routed**

**Example:**

```
> configure firewall routed
This will destroy the current interface configurations,
are you sure that you want to proceed? [y/N] y
The firewall mode was changed successfully.
```
d) Enable the local manager.

**configure manager local**

For example:

> **configure manager local** Deleting task list

> **show managers**

Managed locally.

You can now use a web browser to open the local manager at **https://***management-IP-address*.

## **Resetting the Configuration**

You can reset the system configuration to the factory default if you want to start over. Although you cannot directly reset the configuration, deleting and adding the manager clears the configuration.

If your intention is to wipe away the configuration and then recover a backup, ensure that you have already download the backup copy you want to restore. You will need to upload it after resetting the system so that you can restore it.

#### **Before you begin**

If you enabled any feature licenses, you must disable them in the FDM before deleting the local manager. Otherwise, those licenses remain assigned to the device in Cisco Smart Software Manager. See [Enabling](fptd-fdm-config-guide-660_chapter3.pdf#nameddest=unique_34) or [Disabling](fptd-fdm-config-guide-660_chapter3.pdf#nameddest=unique_34) Optional Licenses.

If the device is configured for high availability, you must first break the high availability configuration using the FDM (if possible) or the **configure high-availability disable** command. Ideally, break HA from the active unit.

#### **Procedure**

- **Step 1** Use an SSH client to open a connection to the management IP address and log into the device CLI with a username that has configuration CLI access. For example, the **admin** username.
- **Step 2** Use the **configure manager delete** command to remove the manager.

```
> configure manager delete
If you enabled any feature licenses, you must disable them in
Device Manager before deleting the local manager.
Otherwise, those licenses remain assigned to the device in Cisco
Smart Software Manager.
Do you want to continue[yes/no] yes
Deleting task list
Manager successfully deleted.
>
```
> **show managers** No managers configured.

**Step 3** Configure the local manager.

**configure manager local**

For example:

> **configure manager local** Deleting task list

> **show managers** Managed locally.

You can now use a web browser to open the local manager at **https://***management-IP-address*. By clearing the configuration, you will be prompted to complete the device setup wizard.

 $\mathbf I$ 

٦